# Creating Switch Accessible Lesson Plans & Activities Using Microsoft PowerPoint

Leigh Ann Harbort and Evan Hughes Harris Hillman School, MNPS

### Frustrating...

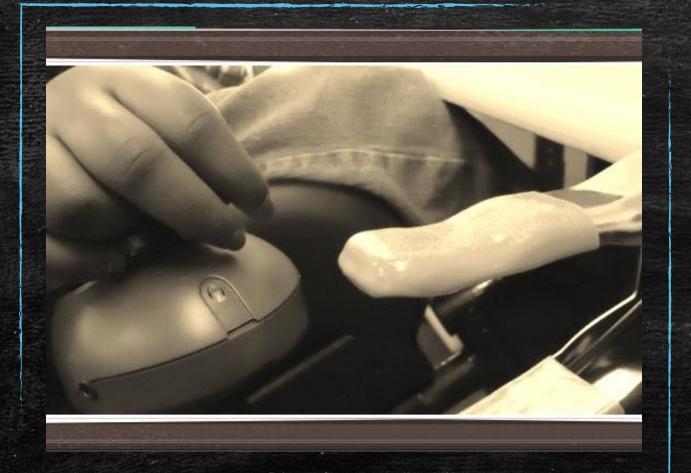

Ever have a student who clicks through a PowerPoint you spent time created just using a switch to hear the click?

### I spent my weekend making this for what?

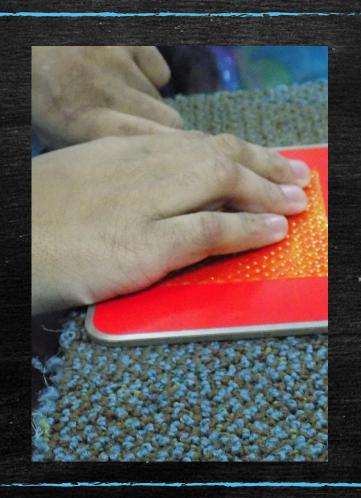

Ever spend your weekend making a great PowerPoint activity that the student "finished" in 5 seconds?

### Entire Lesson- all in one place

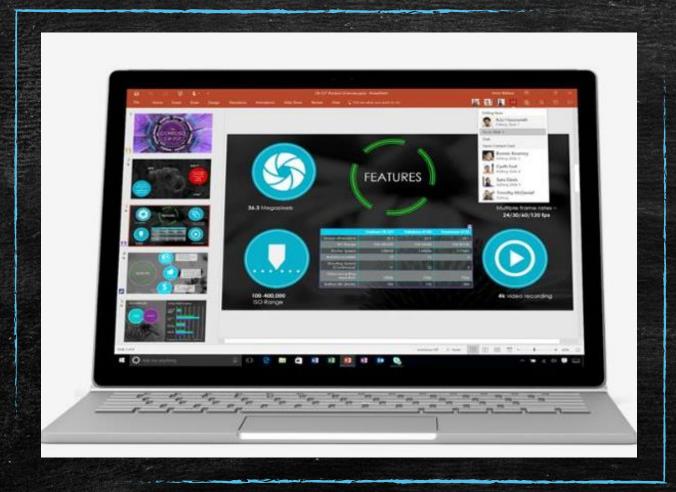

Sub plan, volunteer plan, parent plan, homework... the possibilities are endless.

### Creating Switch Accessible Books

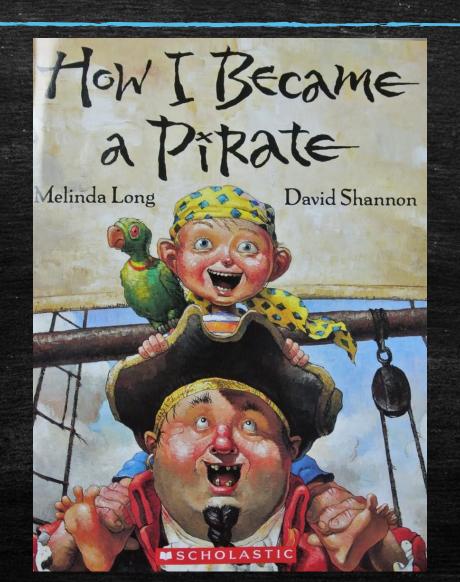

### Book Pictures

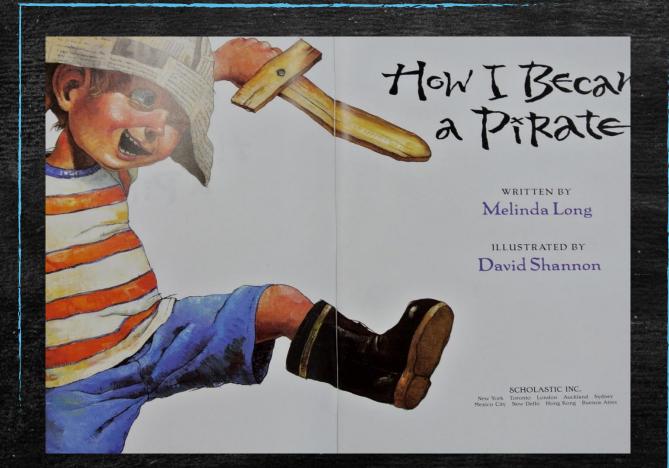

Either with a scanner or camera, take pictures of every page of the book. Make sure publishing information is included.

Make sure you own the book or you are violating copyright laws!! (Copyright laws of the USA, Chapter 1, Section 121 allows adapting for access for individuals with disabilities).

Distribution of an adapted book is just like distributing photocopies of a book, it is against copyright laws.

### Create the book frame.

- Set your background and apply to all pages
- Create enough blank PowerPoint Slides for all of your book pages (you can add more if you need to).
- Insert your images and make them the size that you want them.

- Set your transitions.
  - Uncheck "Advance Slide on Mouse Click"
  - Decide How you want pages to turn.
    - (Details on the next slide)

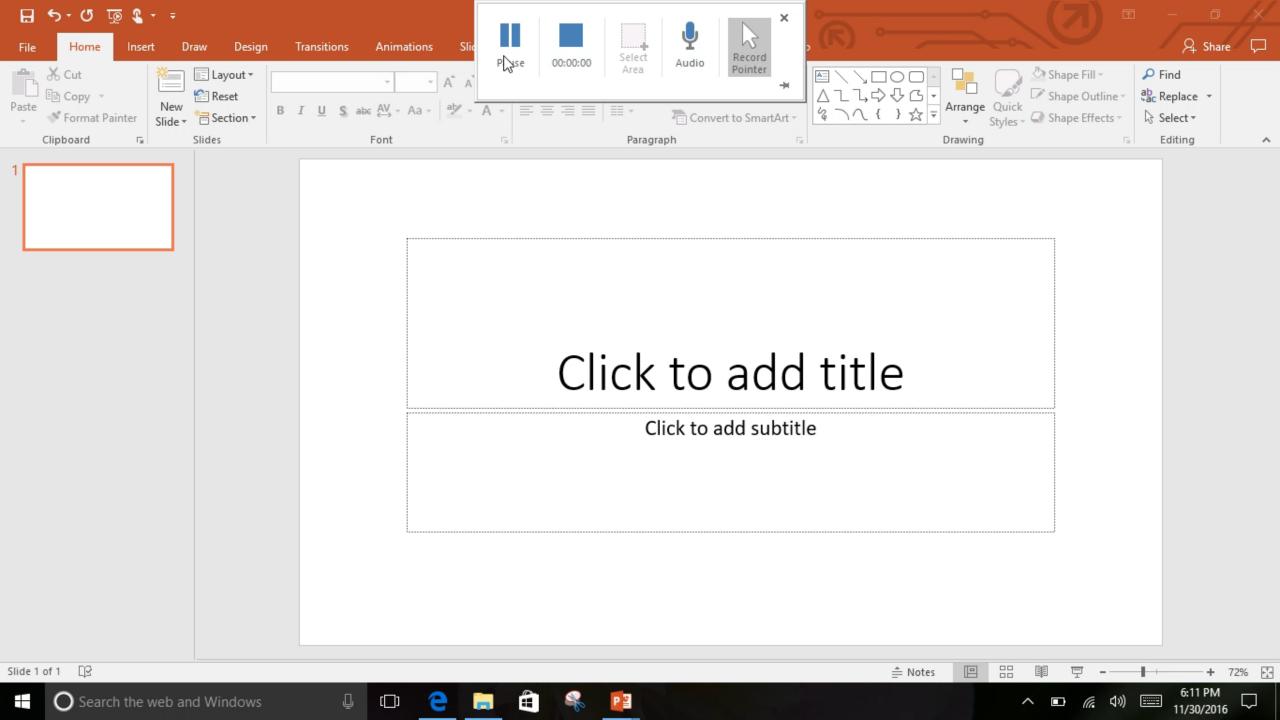

### Setting Transitions-

Once you uncheck advance slide on Mouse Click, you will not be able to advance slide without a hyperlink to the next slide.- This is what makes it more switch friendly.

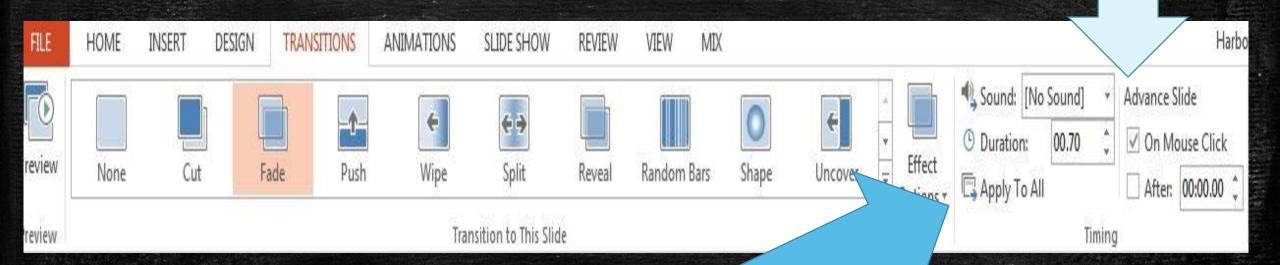

Click Apply to All to Make your transitions apply to all pages.

### Adding Sound to Pages

Sound can be recorded on each page.

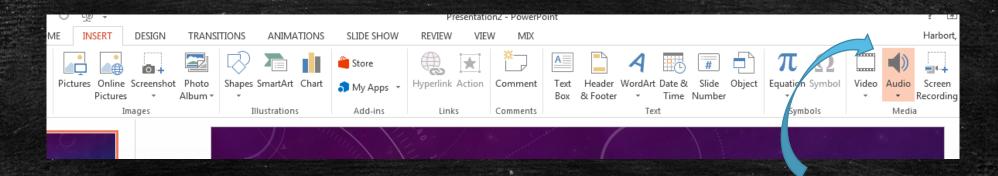

click and record into the microphone either on your computer or plugged into the computer.

### Adding Audio from a Recorded Book

Or you can use an audio book and cut it to match the pages.

Using Trim will allow you to align the recording with the page. Hint: write down your start and end times.

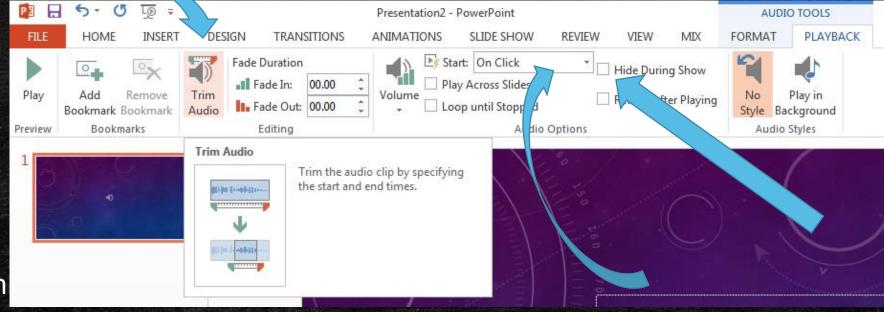

Check
"Hide
During
Show"

Change to "Automatically"

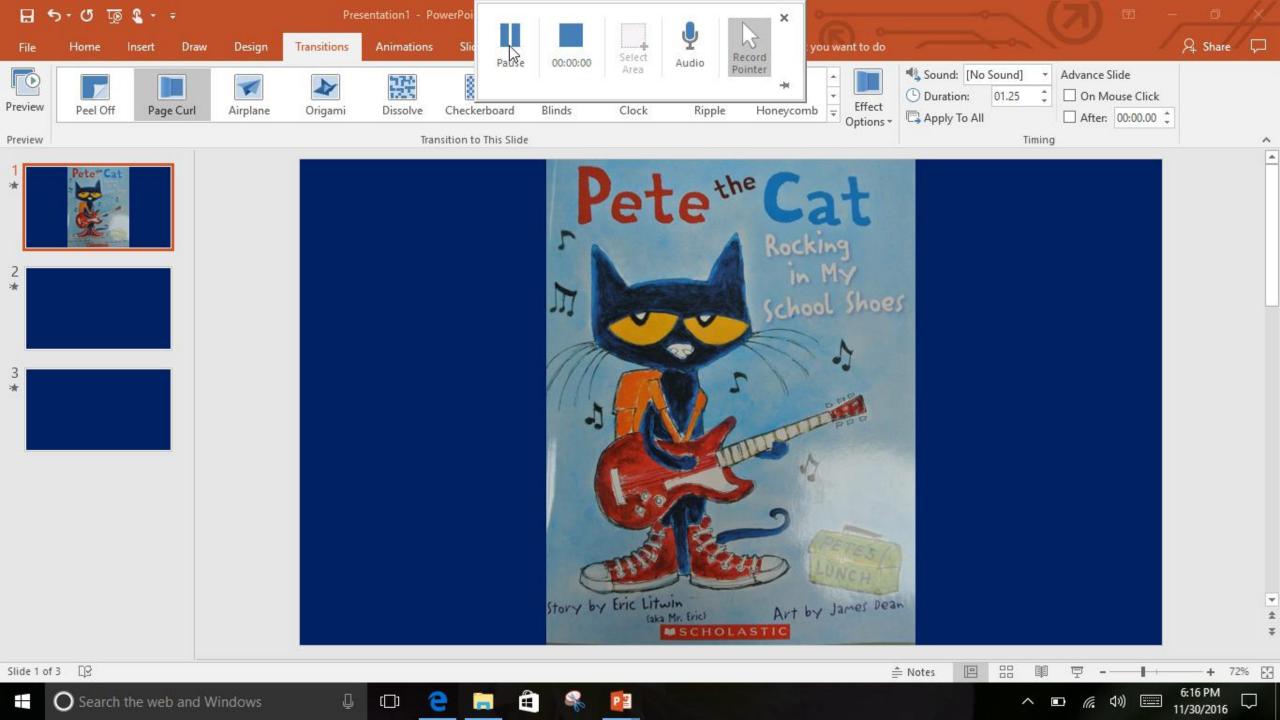

### Insert Ability to Turn Pages

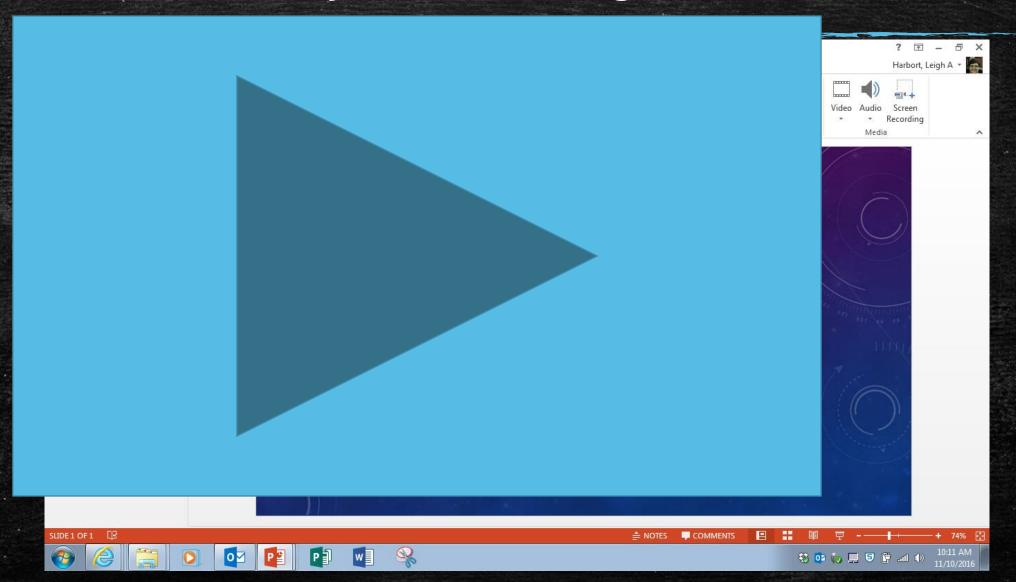

### Add Hyperlink- allows pages to turn

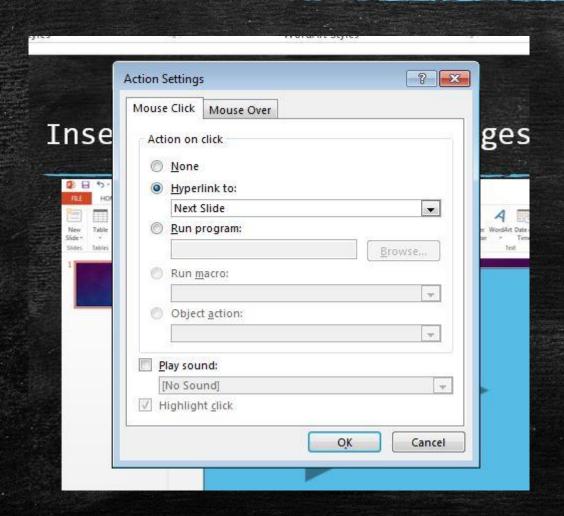

When you add an action button (located at the bottom of insert shapes) it automatically gives you the option to add hyperlink to next slide.

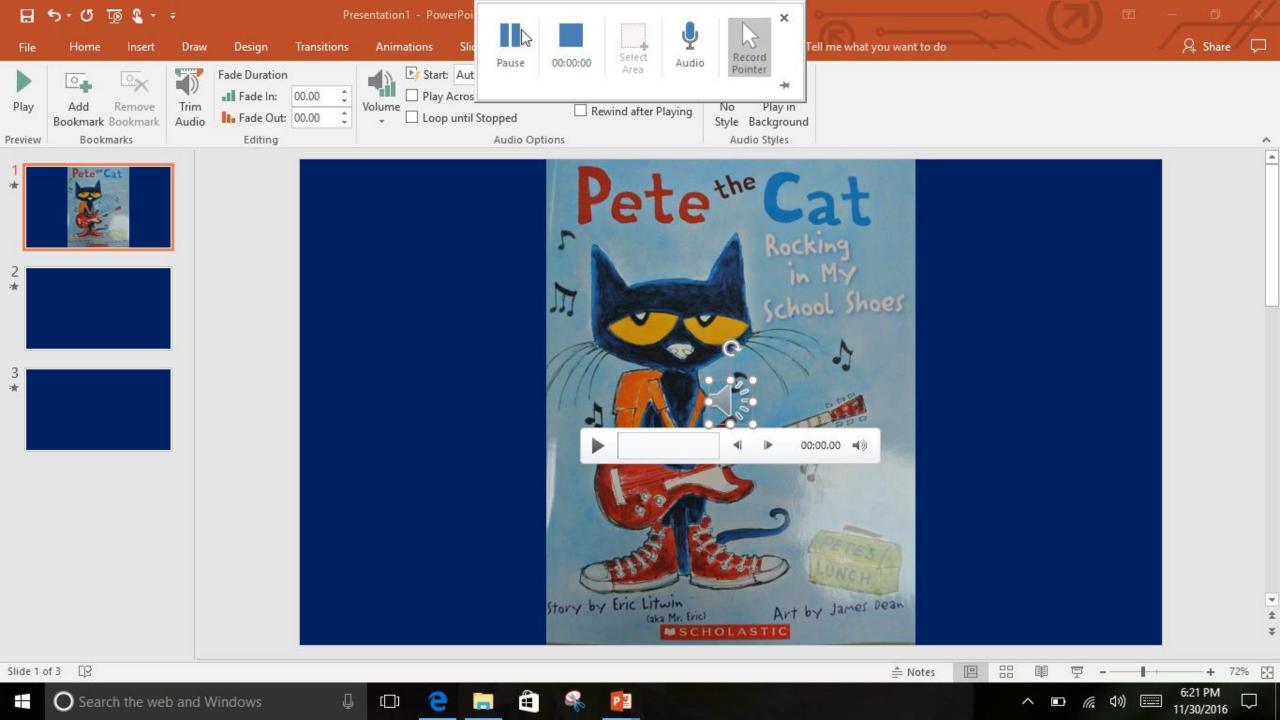

# Add Animation if you want.

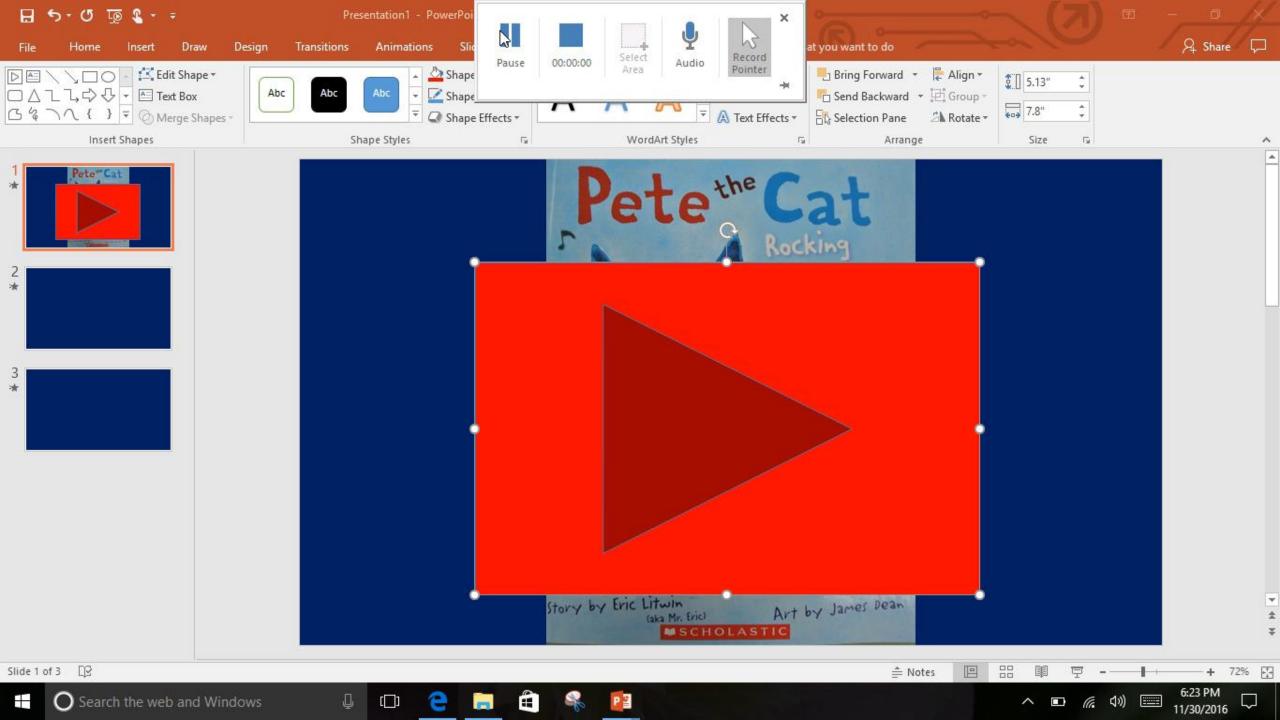

Repeat...

There are not shortcuts to the process. Each slide requires the steps for sound and the steps for hyperlink.

# Playback- Make sure you are in slideshow mode. (won't be an issue when saved)

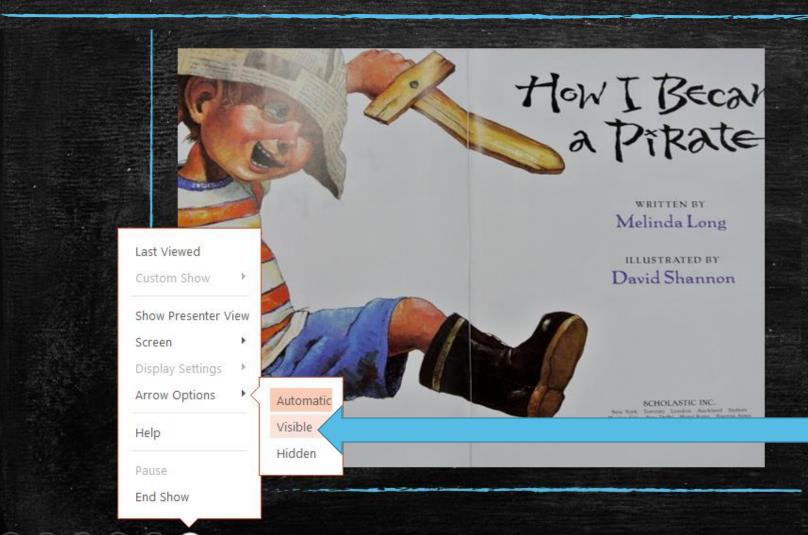

Make sure the arrow is visible and placed in relation to where you put your page turn hyperlinks.

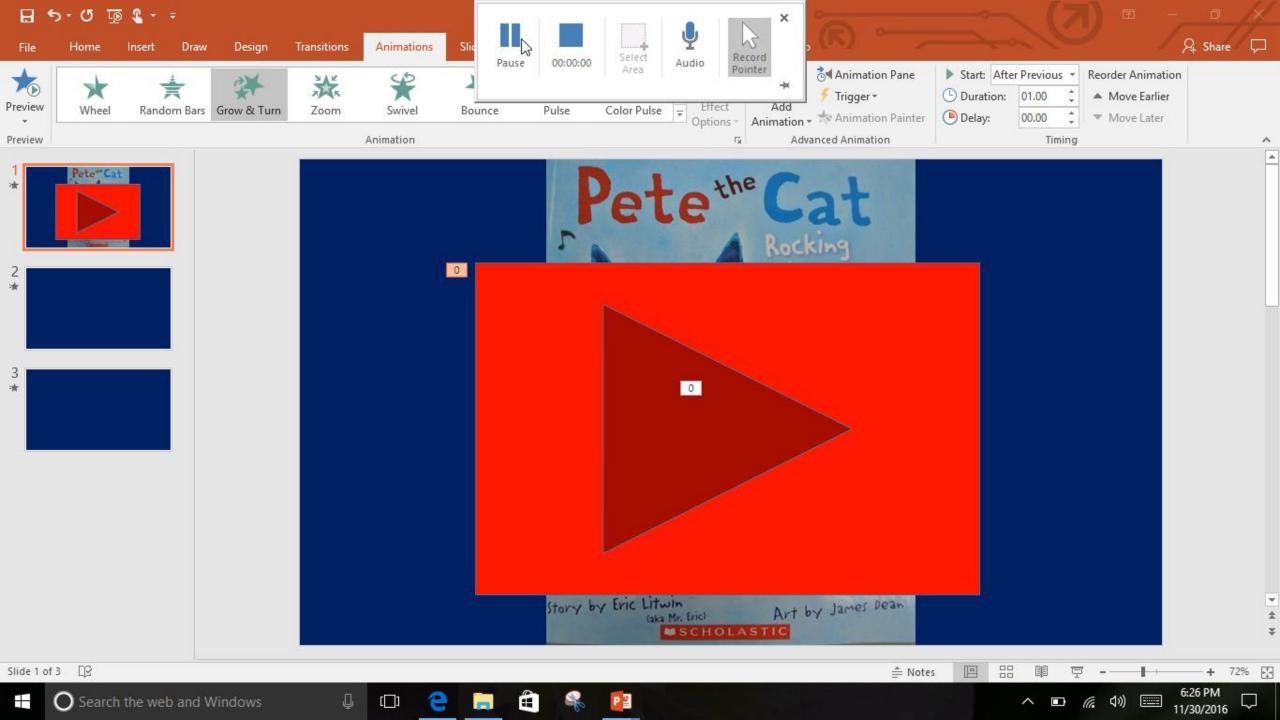

### Save as Powerpoint Show

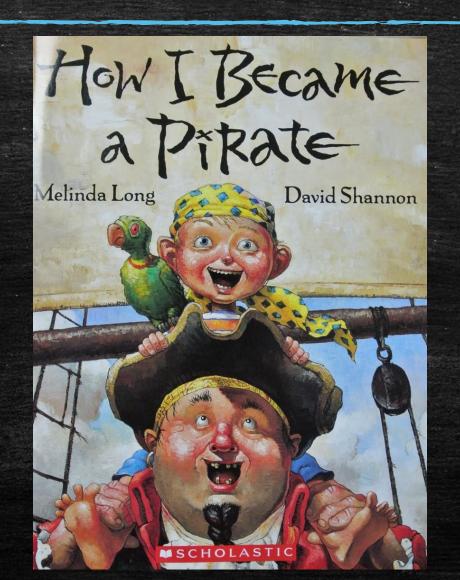

### Lesson Planning in Powerpoint.

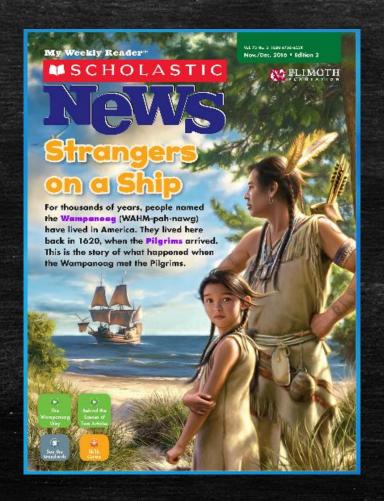

For more of our how-tos, favorites, and tricks!

## Harris-hillmantechlab.weebly.com